# Key-Disp APP Guide

#### 1. Downloads

Download from apple store/google store by key words "Key-Disp". App logo is as follows:

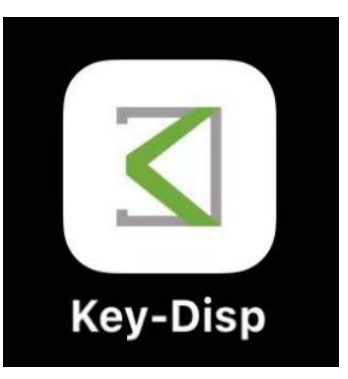

**2. Sign Up and Log In**

**In order to use all functions of Key-Disp app, users should sign up first. Please fill in the required information according to pictures below, click "Get Verification Code" and request to enter the verification code. Check the code in your email account used for the register process and enter the correct code. Then you can log in.**

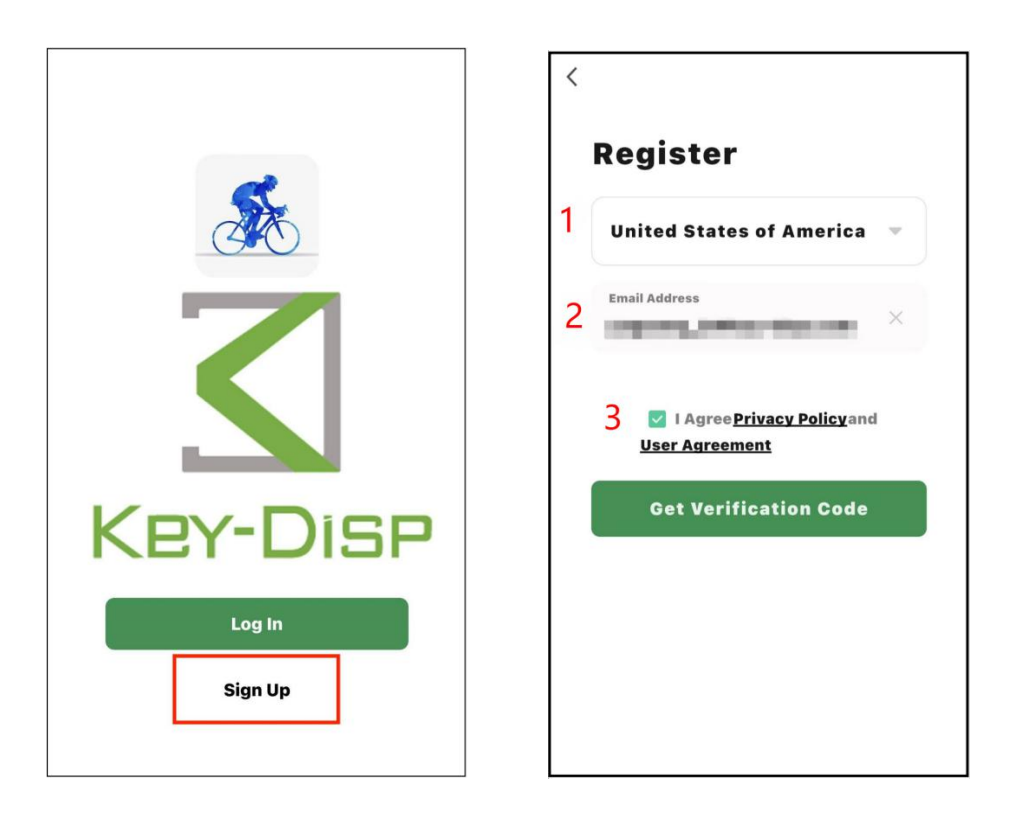

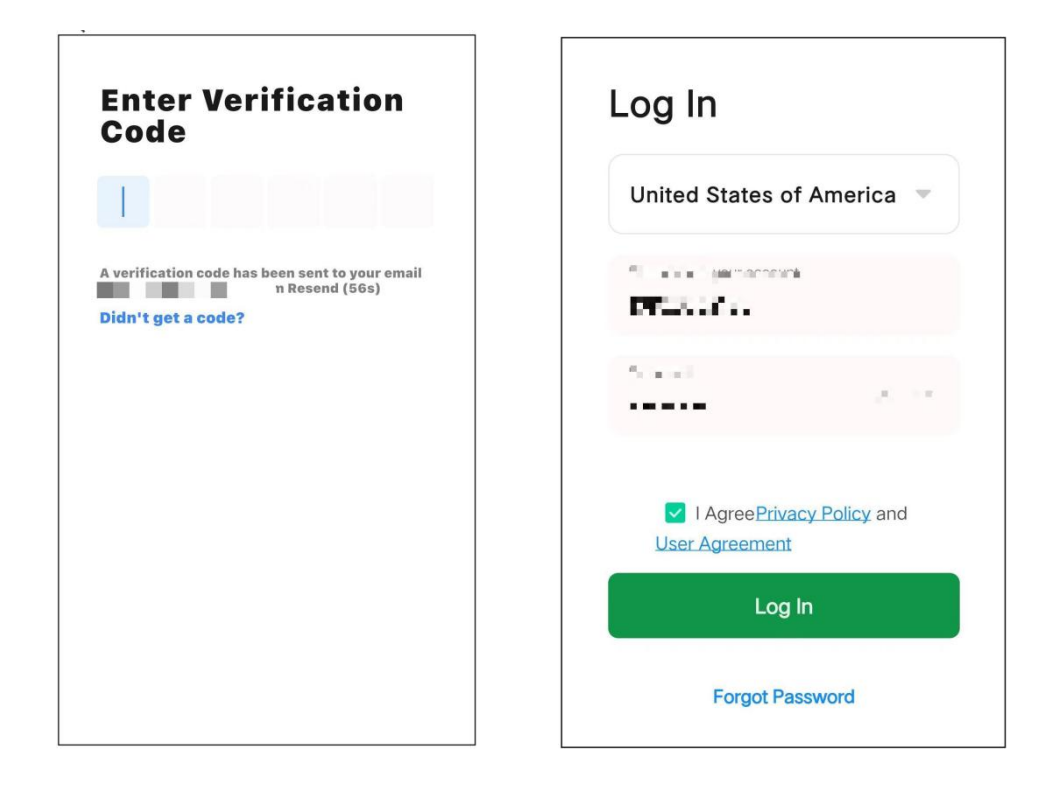

## 3. App connection

App must communicate with the ebike system to realize all its functions. When display is on, Add Device  $\rightarrow$  Add  $\rightarrow$   $\rightarrow$   $\rightarrow$  Done

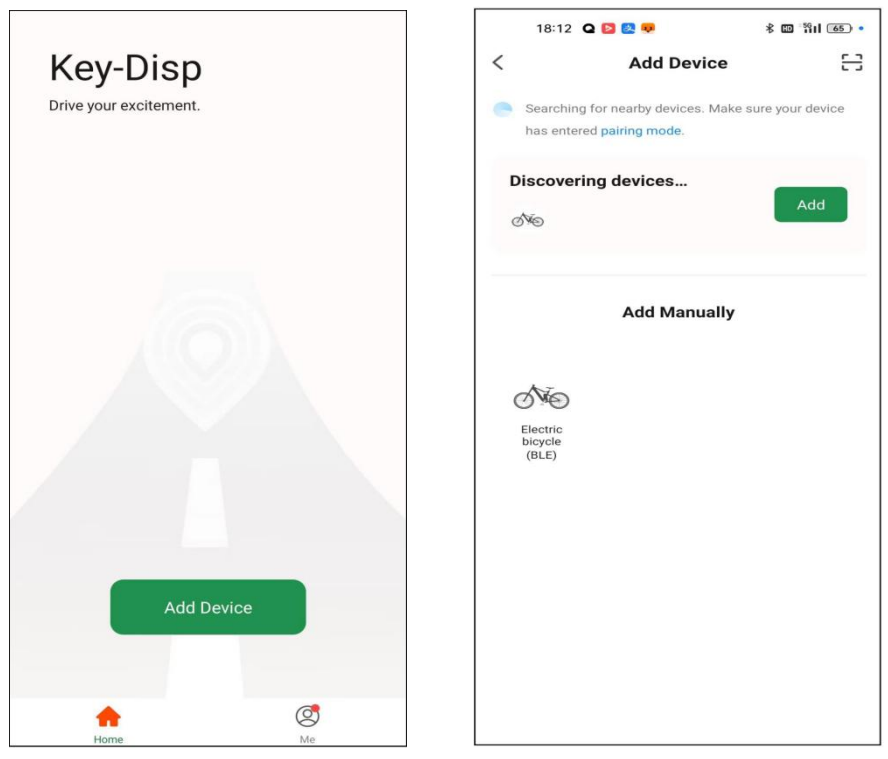

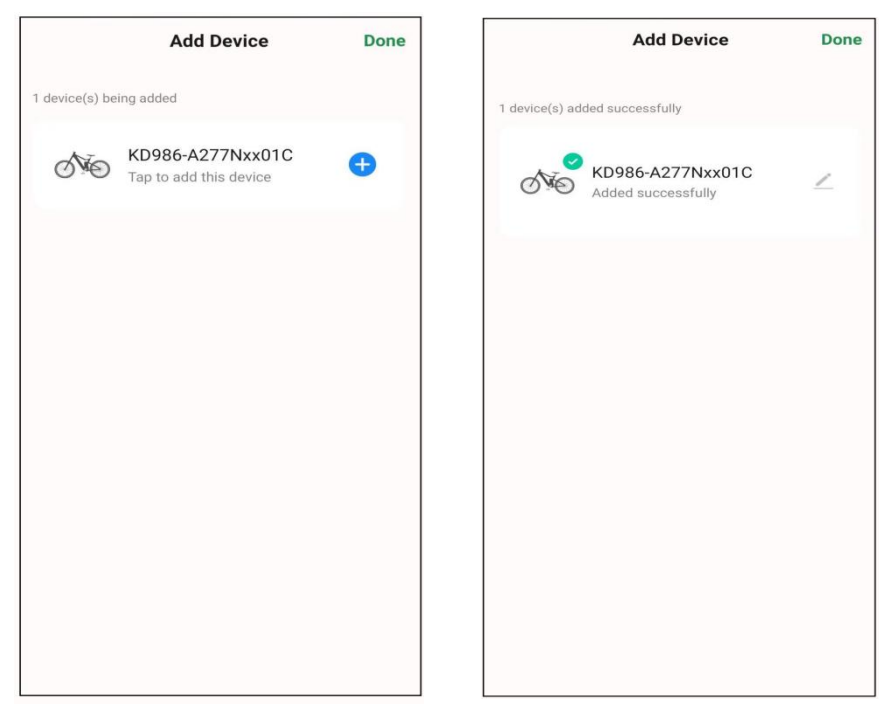

## 4.App operations & indication info

Bluetooth connection icon, battery power, speed, trip distance, riding time and ODO. The app can be operated to control the headlight status of the whole bike and switch the assist levels on the display.

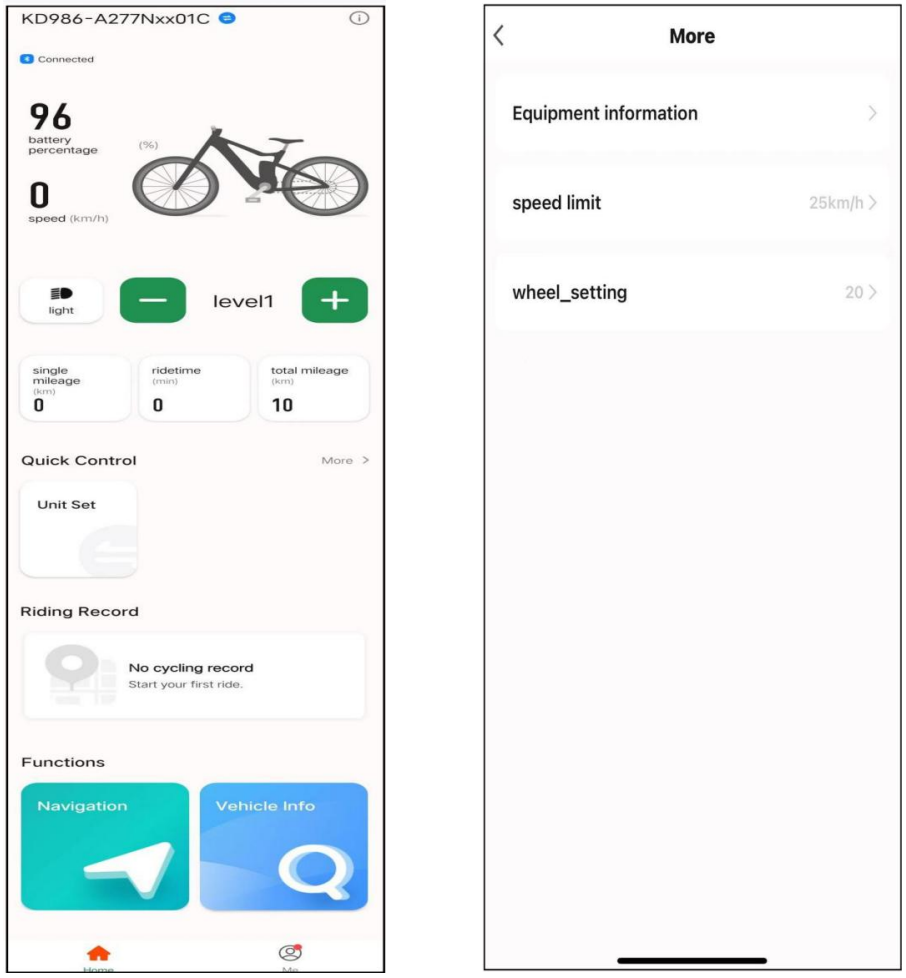

5.Fast operations: unit set (metric vs imperial), speed limit set, wheel size set.

Remarks: if display complies with new EN standard, wheel size and speed limit are not settable on either display side or app side.

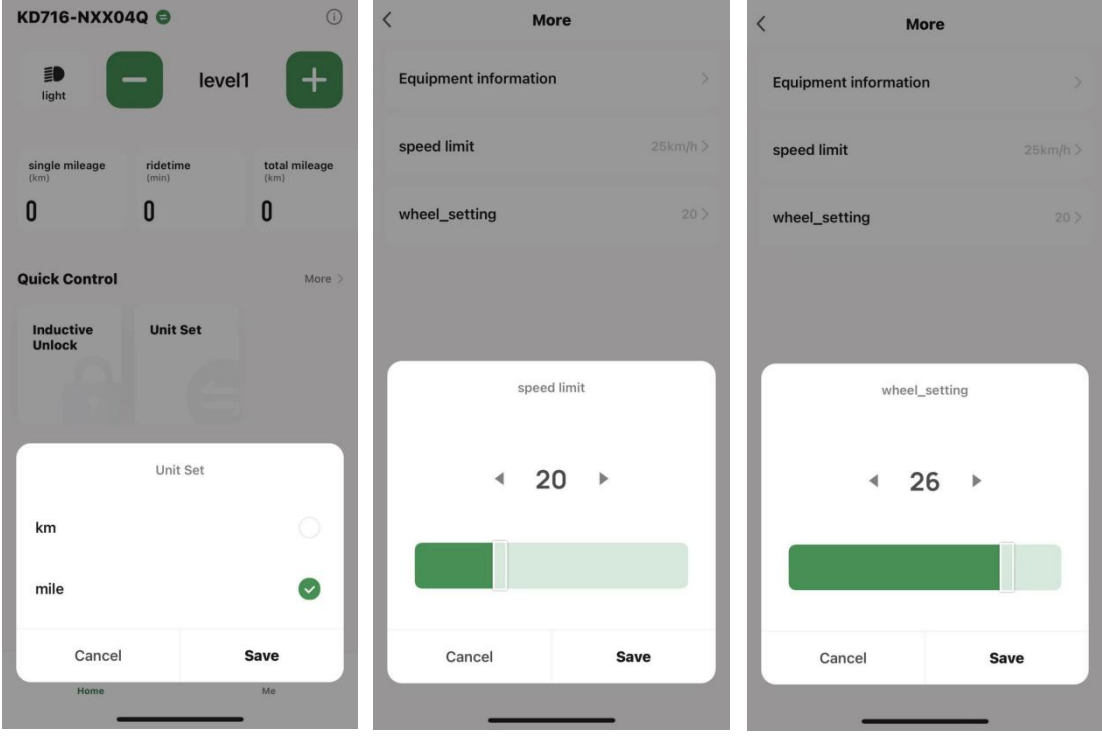

#### 6.Map navigation, Vehicle check-up

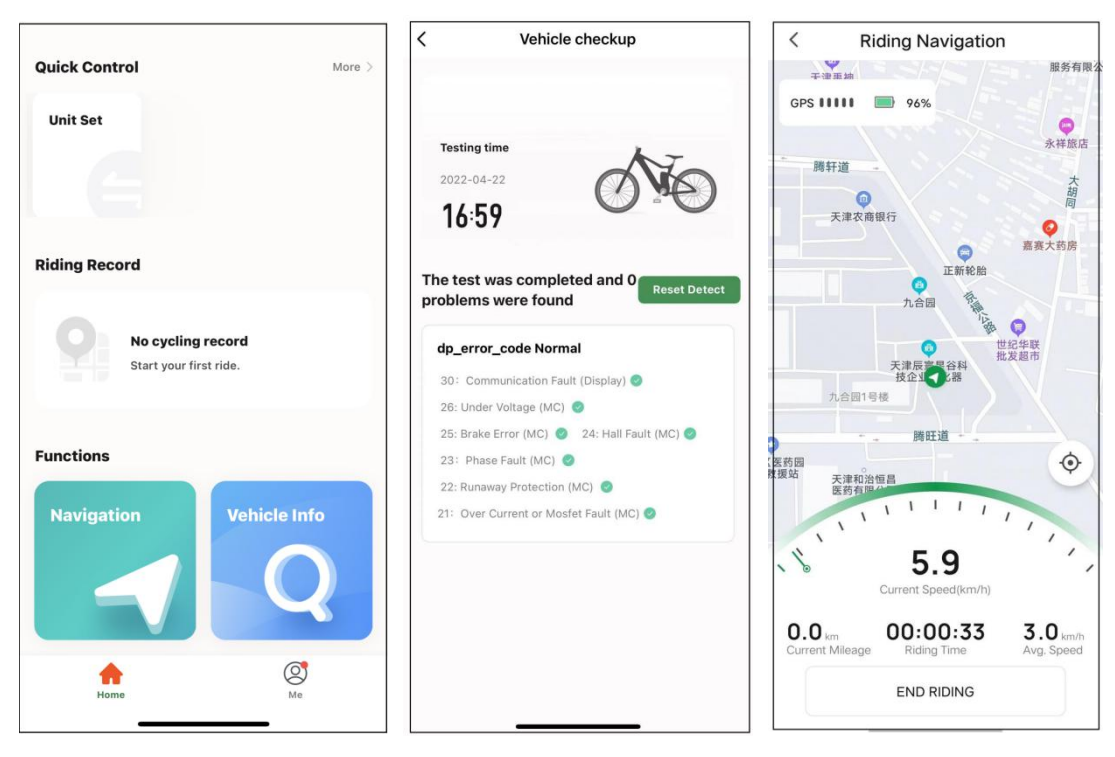

7. Riding record: if single trip distance is  $> 0$ . 1km, the riding record will be saved

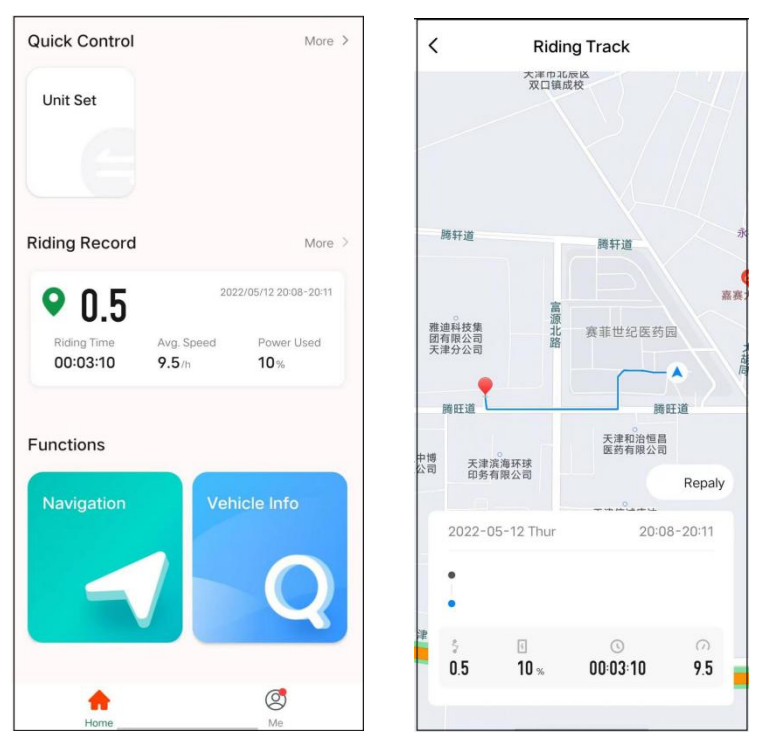

8. Help and guide: click the icon to view FAQ and feedback.

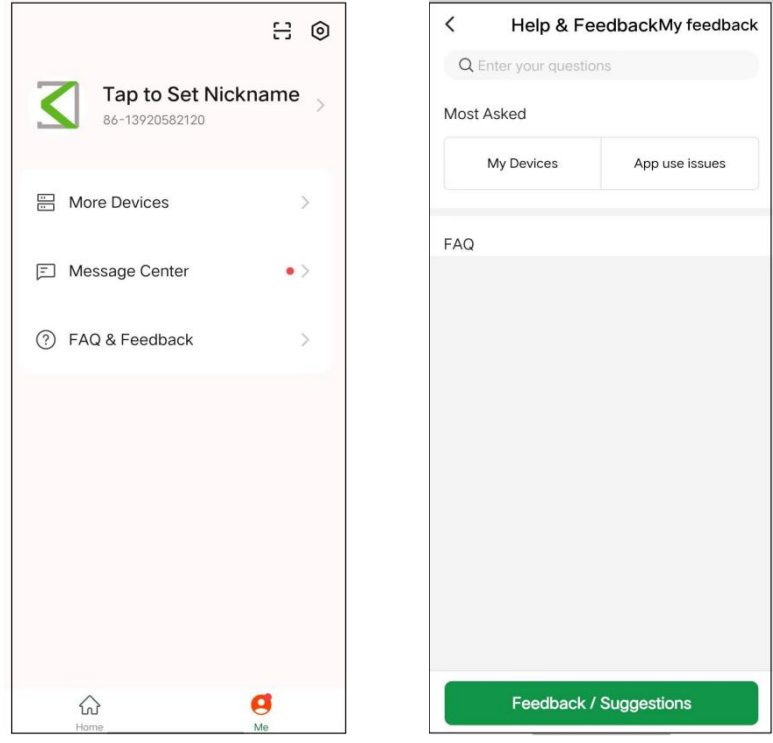

9.Bluetooth connection and remove:

1)After Bluetooth display has been paired with APP for the first time, it will automatically connect to the app.

Note: mobile network must be turned on for Bluetooth connection. 2)Remove the Bluetooth display.

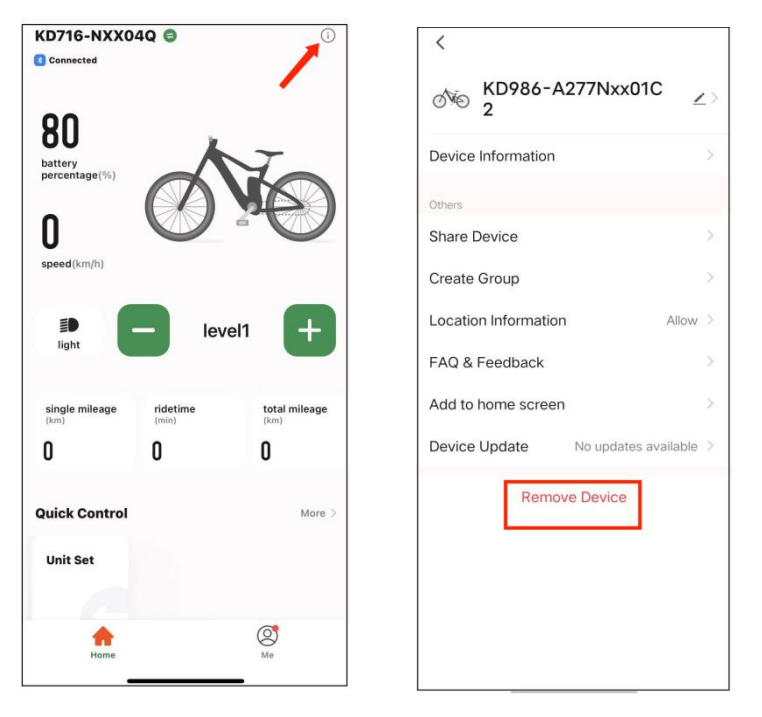

●Solution for: app unable to search Bluetooth device:

When the device is powered on, press and hold the "i" and "-" for 2S at the same time, or make the display reset to factory settings.